# **GL/CM Rapid Deployment**

# 1. Setup Functional Currency

Go to System Manager > Activities > Company Configuration

- <sup>o</sup> Add Functional Currency
- <sup>o</sup> Add Reporting Currency

[blocked URL](http://inet.irelyserver.com/download/attachments/243337929/image2022-9-22_8-17-30.png?version=1&modificationDate=1663805851227&api=v2&effects=border-simple,shadow-kn)

### 2. Setup Account Structure

Go to General Ledger > Setup > Account Structure

- Change Location Length to 1
- Add Department
- o Add Company

[blocked URL](http://inet.irelyserver.com/download/attachments/243337929/image2022-9-22_8-18-28.png?version=1&modificationDate=1663805909447&api=v2&effects=border-simple,shadow-kn)

#### 3. Setup Segment Account > Primary Accounts

Go to General Ledger > Setup > Segment Accounts

- <sup>o</sup> Select Primary Account > Click Import Primary button
- In Imports Primary Accounts screen > Select a Company type > Click Select All button > Add Selected button > OK

[blocked URL](http://inet.irelyserver.com/download/attachments/243337929/image2022-9-22_8-37-39.png?version=1&modificationDate=1663807060207&api=v2&effects=border-simple,shadow-kn)

[blocked URL](http://inet.irelyserver.com/download/attachments/243337929/image2022-9-22_8-23-24.png?version=1&modificationDate=1663806204827&api=v2&effects=border-simple,shadow-kn)

[blocked URL](http://inet.irelyserver.com/download/attachments/243337929/image2022-9-22_8-24-42.png?version=1&modificationDate=1663806283147&api=v2&effects=border-simple,shadow-kn)

# 4. Setup Other Segments

Still in Segment Accounts screen

- o Select Location > Enter Code, Description and Chart Desc.
	- Create 2 Location Code
	- $\blacksquare$  0 for Adim
	- 1 for Location 1

[blocked URL](http://inet.irelyserver.com/download/attachments/243337929/image2022-9-29_16-32-34.png?version=1&modificationDate=1664440354933&api=v2&effects=border-simple,shadow-kn)

<sup>o</sup> Select Department > Enter Code, Description and Chart Desc.

[blocked URL](http://inet.irelyserver.com/download/attachments/243337929/image2022-9-22_8-30-37.png?version=1&modificationDate=1663806637603&api=v2&effects=border-simple,shadow-kn)

 $\circ$  Select Company > Enter Code, Description and Chart Desc.

[blocked URL](http://inet.irelyserver.com/download/attachments/243337929/image2022-9-22_8-31-42.png?version=1&modificationDate=1663806702303&api=v2&effects=border-simple,shadow-kn)

# 5. Build Accounts

Still in Segment Accounts screen > Click Build button

[blocked URL](http://inet.irelyserver.com/download/attachments/243337929/image2022-9-22_8-33-11.png?version=1&modificationDate=1663806792230&api=v2&effects=border-simple,shadow-kn)

Should open Build Accounts screen

- Enter Currency
- Filter for Account Type equals **Assets** and **Liability**
- <sup>o</sup> Click Select All button
- Select Segment Codes for **Assets** and **Liability Code: 0**
- Click Build button > Should open Commit Chart of Accounts screen

#### [blocked URL](http://inet.irelyserver.com/download/attachments/243337929/image2022-9-29_16-34-11.png?version=1&modificationDate=1664440452550&api=v2&effects=border-simple,shadow-kn)

 $\circ$  Click Commit button > OK

#### [blocked URL](http://inet.irelyserver.com/download/attachments/243337929/image2022-9-22_8-44-35.png?version=1&modificationDate=1663807476073&api=v2&effects=border-simple,shadow-kn)

- o Click Select None button
- Filter for Account Type not equals **Assets** and **Liability**
- <sup>o</sup> Click Select All button
- Select Segment Codes **Code: 1**
- Click Build button > Should open Commit Chart of Accounts screen
- $\circ$  Click Commit button > OK

# 6. Setup Bank

Go to Cash Management > Maintenance > Banks > Click New button

Enter Routing No./National Bank Identifier No = 122105155

[blocked URL](http://inet.irelyserver.com/download/attachments/243337929/image2022-9-22_8-55-3.png?version=1&modificationDate=1663808104060&api=v2&effects=border-simple,shadow-kn)

### 7. Bank Account

Go to Cash Management > Maintenance > Bank Accounts > Click New button

Enter the following:

- <sup>o</sup> Bank Name <Created Bank>
- <sup>o</sup> Bank Account
- <sup>o</sup> GL Accounts
- o Ending Check

[blocked URL](http://inet.irelyserver.com/download/attachments/243337929/image2022-9-22_9-0-19.png?version=1&modificationDate=1663808419743&api=v2&effects=border-simple,shadow-kn)

### 8. Setup Company Location

Go to Common Info > Activities > Company Locations

o Select Location Name > Click Open Selected button

[blocked URL](http://inet.irelyserver.com/download/attachments/243337929/image2022-9-22_9-5-38.png?version=1&modificationDate=1663808738507&api=v2&effects=border-simple,shadow-kn)

Setup Tab

 $\circ$  Use Location Address = Yes

[blocked URL](http://inet.irelyserver.com/download/attachments/243337929/image2022-9-22_9-7-4.png?version=1&modificationDate=1663808824857&api=v2&effects=border-simple,shadow-kn)

GL Accounts tab

Enter the following:

<sup>o</sup> Location

- $\circ$  Company
- Bank Account
- <sup>o</sup> Specific GL Accounts

[blocked URL](http://inet.irelyserver.com/download/attachments/243337929/image2022-9-22_9-10-5.png?version=1&modificationDate=1663809006267&api=v2&effects=border-simple,shadow-kn)

# 9. Enable Override Retained Earnings

Go to System Manager > Activities > Company Configuration

<sup>o</sup> Select General Ledger > Override Retained Earnings

[blocked URL](http://inet.irelyserver.com/download/attachments/243337929/image2022-9-22_9-19-29.png?version=1&modificationDate=1663809569607&api=v2&effects=border-simple,shadow-kn)

### 10. Setup Fiscal Year

Go to General Ledger > Maintenance > Fiscal Year > Click New button

Enter the following:

- <sup>o</sup> Fiscal Year
- Retained Earnings
- <sup>o</sup> Income Summary

[blocked URL](http://inet.irelyserver.com/download/attachments/243337929/image2022-9-22_9-25-39.png?version=1&modificationDate=1663809940233&api=v2&effects=border-simple,shadow-kn)

Click Generate button > Should open Generate Period screen > Click OK

[blocked URL](http://inet.irelyserver.com/download/attachments/243337929/image2022-9-22_9-27-45.png?version=1&modificationDate=1663810065740&api=v2&effects=border-simple,shadow-kn)

Click Set Current Button > Save

[blocked URL](http://inet.irelyserver.com/download/attachments/243337929/image2022-9-22_9-28-50.png?version=1&modificationDate=1663810131257&api=v2&effects=border-simple,shadow-kn)

# 11. Setup Company Config > Intra Company Settings Due To / Due From (Skip this for the mean time)

### 12. Create GJ

Go to General Ledger > Activities > General Journals > Click New button

Enter the following

Post Date = <today>  $\circ$  Grid

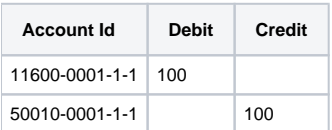

# [blocked URL](http://inet.irelyserver.com/download/attachments/243337929/image2022-9-22_9-34-13.png?version=1&modificationDate=1663810453413&api=v2&effects=border-simple,shadow-kn)

# 13. FRD

Go to Financial Report > Maintenance > Financial Report Builder > Click Recalc

[blocked URL](http://inet.irelyserver.com/download/attachments/243337929/image2022-9-22_9-36-31.png?version=1&modificationDate=1663810591640&api=v2&effects=border-simple,shadow-kn)

Maintenance > Report Templates > Select Balance Sheet

[blocked URL](http://inet.irelyserver.com/download/attachments/243337929/image2022-9-22_9-38-54.png?version=1&modificationDate=1663810734790&api=v2&effects=border-simple,shadow-kn)

Click Generate button

#### [blocked URL](http://inet.irelyserver.com/download/attachments/243337929/image2022-9-22_9-39-34.png?version=1&modificationDate=1663810774667&api=v2&effects=border-simple,shadow-kn)

Should open Report Viewer

[blocked URL](http://inet.irelyserver.com/download/attachments/243337929/image2022-9-22_9-41-50.png?version=1&modificationDate=1663810910963&api=v2&effects=border-simple,shadow-kn)

### 14. Import Bank

Cash Management > Maintenance > Banks

o Click New button > Should open Bank screen

[blocked URL](http://inet.irelyserver.com/download/attachments/243337929/image2022-9-29_8-31-30.png?version=1&modificationDate=1664411488277&api=v2&effects=border-simple,shadow-kn)

- o Click Import button > Should open CSV Import screen
- Click Browse > Select File > Click Import button

? Unknown Attachment

#### [blocked URL](http://inet.irelyserver.com/download/attachments/243337929/image2022-9-29_8-35-49.png?version=1&modificationDate=1664411747077&api=v2&effects=border-simple,shadow-kn)

[blocked URL](http://inet.irelyserver.com/download/attachments/243337929/image2022-9-29_8-34-30.png?version=1&modificationDate=1664411667977&api=v2&effects=border-simple,shadow-kn)

### 15. Import Vendors

- Purchasing > Maintenance > Vendors
- Click Import button
- In Import Entities from CSV, click Browse > select import file > Click Import

#### File: [import\\_Vendors.csv](#)

\*Payment Method field not part of import process

# 16. Import bank from Vendor > EFT Screen

- Purchasing > Maintenance > Vendors
- Open existing vendor or create new vendor > Click Additional button > EFT Information
- In Import ACH/EFT Information from CSV, click Browse > select import file > Click Import

If Bank used in Import file is not existing, error detail is thrown and log is opened.

File: [import\\_eft\\_information\\_NewBank.csv](#)

[blocked URL](http://inet.irelyserver.com/download/thumbnails/243337929/image2022-9-29_13-3-43.png?version=1&modificationDate=1664427824437&api=v2&effects=border-simple,shadow-kn)

[blocked URL](http://inet.irelyserver.com/download/attachments/243337929/image2022-9-29_13-4-3.png?version=1&modificationDate=1664427845017&api=v2&effects=border-simple,shadow-kn)

If Bank used in import file is existing, import successful message is shown. User needs to manually close Import ACH/EFT Information from CSV screen.

File: [import\\_eft\\_information\\_Vendor001.csv](#)

\*File matches entity number from #15 and banks from #14

[blocked URL](http://inet.irelyserver.com/download/thumbnails/243337929/image2022-9-29_13-5-10.png?version=1&modificationDate=1664427911770&api=v2&effects=border-simple,shadow-kn)

Bank is populated on the grid.

[blocked URL](http://inet.irelyserver.com/download/attachments/243337929/image2022-9-29_13-6-4.png?version=1&modificationDate=1664427965913&api=v2&effects=border-simple,shadow-kn)

# 17. Import Vouchers

- Purchasing > Activities > Vouchers
- Click Import button > Set Template to Standard > Click Browse button and select import file>Click Import button
- Import Log will load > will show list of vouchers imported

[blocked URL](http://inet.irelyserver.com/download/attachments/243337929/image2022-10-3_21-9-24.png?version=1&modificationDate=1664802564623&api=v2&effects=border-simple,shadow-kn)

File: [ImportVouchers.csv](#)